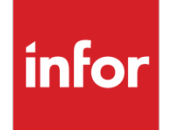

Infor VISUAL 10.0.0 Service Pack 7 Release Notes

### **Copyright © 2022 Infor**

### **Important Notices**

The material contained in this publication (including any supplementary information) constitutes and contains confidential and proprietary information of Infor.

By gaining access to the attached, you acknowledge and agree that the material (including any modification, translation or adaptation of the material) and all copyright, trade secrets and all other right, title and interest therein, are the sole property of Infor and that you shall not gain right, title or interest in the material (including any modification, translation or adaptation of the material) by virtue of your review thereof other than the non-exclusive right to use the material solely in connection with and the furtherance of your license and use of software made available to your company from Infor pursuant to a separate agreement, the terms of which separate agreement shall govern your use of this material and all supplemental related materials ("Purpose").

In addition, by accessing the enclosed material, you acknowledge and agree that you are required to maintain such material in strict confidence and that your use of such material is limited to the Purpose described above. Although Infor has taken due care to ensure that the material included in this publication is accurate and complete, Infor cannot warrant that the information contained in this publication is complete, does not contain typographical or other errors, or will meet your specific requirements. As such, Infor does not assume and hereby disclaims all liability, consequential or otherwise, for any loss or damage to any person or entity which is caused by or relates to errors or omissions in this publication (including any supplementary information), whether such errors or omissions result from negligence, accident or any other cause.

Without limitation, U.S. export control laws and other applicable export and import laws govern your use of this material and you will neither export or re-export, directly or indirectly, this material nor any related materials or supplemental information in violation of such laws, or use such materials for any purpose prohibited by such laws.

#### **Trademark Acknowledgements**

The word and design marks set forth herein are trademarks and/or registered trademarks of Infor and/or related affiliates and subsidiaries. All rights reserved. All other company, product, trade or service names referenced may be registered trademarks or trademarks of their respective owners.

#### **Publication Information**

Release: Infor VISUAL 10.0.0 Service Pack 7 Publication date: December 8, 2022

# **Contents**

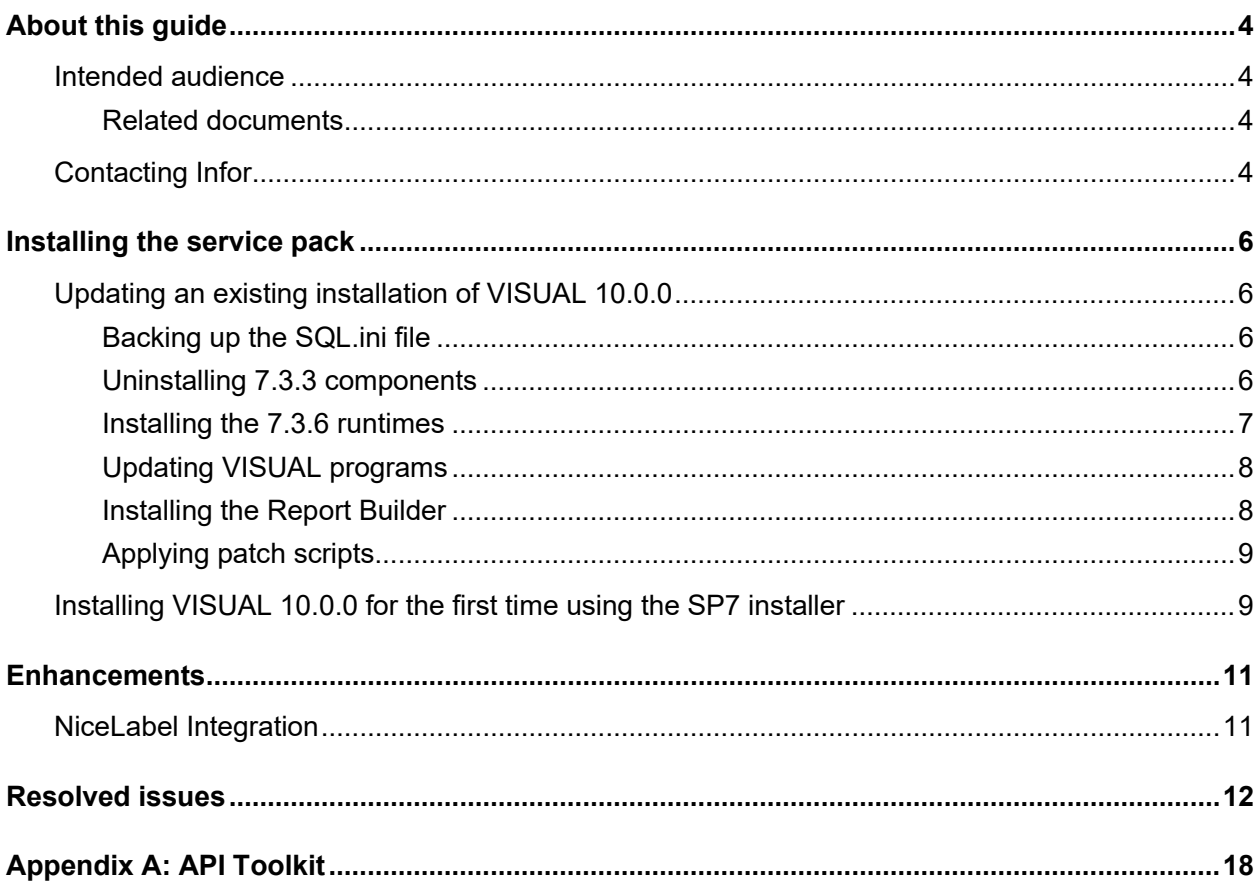

## <span id="page-3-0"></span>About this guide

This document describes features that are introduced in VISUAL 10.0.0.

<span id="page-3-1"></span>You can find release notes on the Infor Support Portal.

## Intended audience

<span id="page-3-2"></span>This document is intended for any VISUAL user.

## Related documents

You can find the documents in the product documentation section of the Infor Support Portal, as described in "Contacting Infor" on page 4.

*Infor VISUAL 10.0.0 Hardware Guidelines Infor VISUAL 10.0.0 Software Compatibility Infor VISUAL 10.0.0 Applications Installation Guide Infor VISUAL 10.0.0 Database Installation Guide for Oracle Infor VISUAL 10.0.0 Database Installation Guide for SQL Server Infor VISUAL 10.0.0 Schema Changes*

# <span id="page-3-3"></span>Contacting Infor

If you have questions about Infor products, go to Infor Concierge at<https://concierge.infor.com/> and create a support incident.

The latest documentation is available from the Infor Support Portal. To access documentation on the Infor Support Portal, select **Search > Browse** documentation. We recommend that you check this portal periodically for updated documentation.

If you have comments about Infor documentation, contact **documentation@infor.com**.

# <span id="page-5-0"></span>Installing the service pack

<span id="page-5-1"></span>Infor strongly recommends that you install the service pack in a test environment for evaluation prior to updating the production environment.

# Updating an existing installation of VISUAL 10.0.0

To update an existing installation of VISUAL, you **must** complete these procedures:

- Backing up the SQL.ini file
- Uninstalling 7.3.3 components
- Installing the 7.3.6 runtimes
- Updating VISUAL programs
- Installing the Report Builder
- <span id="page-5-2"></span>• Applying patch scripts

## Backing up the SQL.ini file

Before you install the Gupta 7.3.6 runtimes, we recommend that you make a copy of your SQL.ini file and store it in a location that is unaffected by the installation process, such as the desktop. After you install the new runtimes, you can paste your existing SQL.ini file into your runtime directory.

## <span id="page-5-3"></span>Uninstalling 7.3.3 components

You **must** uninstall the 7.3.3 runtimes before installing the 7.3.6 runtimes.

If you installed the Report Builder or the Object Nationalizer, you must also uninstall the 7.3.3 versions of these components.

Uninstall the runtimes on all application servers and clients.

- **1** Click the Windows start menu and search for the **Apps & features** dialog.
- **2** Click **Team Developer 7.3 Deployment**. Ensure that 7.3.3 is displayed.
- **3** Click **Uninstall**.
- **4** Follow the prompts to remove the 7.3.3 runtimes.
- **5** If you installed the Report Builder, uninstall it. In the **Apps & features** dialog, click **Gupta Report Builder 7.3.3** and then click **Uninstall**.
- **6** Follow the prompts to remove the Report Builder.
- <span id="page-6-0"></span>**7** If you installed the Object Nationalizer, navigate to the runtimes directory, and delete **CNI73.exe**.

### Installing the 7.3.6 runtimes

**NOTE:** Uninstall the 7.3.3 runtimes before you begin this procedure.

Infor VISUAL 10.0.0 Service Pack 6 requires the use of Gupta Runtimes version 7.3.6. If you are upgrading an existing installation of VISUAL 10.0.0, you **must** install the 7.3.6 runtimes.

Install the runtimes on all application servers and clients.

To install the runtime on either the client or the server:

- **1** On your installation media, open InforInstallerVM.htm.
- **2** Click Install Runtime Components ver 7.3.6. The InstallShield Wizard is launched. If the InstallShield Wizard is not launched automatically, then you can open it manually. Navigate to the runtime736 folder, right-click **Deploy-7.3.6-x86.exe**, and select **Run as Administrator**.
- **3** Click **Next**.
- **4** Review the license agreement. If you agree, click **I accept the terms of the license agreement**.
- **5** Click **Next**.
- **6** Specify where to install the runtimes. You can use the same directory where you originally installed the 7.3.3 runtimes, or you can specify a different directory, such as c:\Infor\Gupta\Runtime73.
- **7** Click **Next**.
- **8** Select the components to install. We recommend installing all components. The SQL Router for Oracle and SQL Router for ODBC components are required.
- **9** Click **Next**.
- **10** Review the installation settings. If you are satisfied with your selections, click **Next**.
- **11** After the installation is complete click **Finish** to close the installation window.
- **12** If you installed the runtimes in a different directory than the 7.3.3 runtimes, copy the SQL.ini file that you backed up in the "Backing up the SQL.ini file" procedure into the runtimes directory.
- **13** Open the SQL.ini file.
- **14** In the **[win32client]** section, ensure that the runtime directory is specified in the **clientruntimedir=** setting.

## <span id="page-7-0"></span>Updating VISUAL programs

Use this procedure to update the executables, DLLs, QRPs, and other files. You do not need to reinstall the runtimes.

- **1** From the disk or directory where you downloaded the service pack, double-click **Setup.exe**.
- **2** Click **Next**.
- **3** Select one of these options:

### **Install VISUAL 10.0.0 Application Server Set Up**

Select this option to update your application server.

### **Install VISUAL Full Installation on Stand Alone PC**

Select this option to install all VISUAL applications on a client.

### **Install VISUAL 10.0.0 Client Only Setup**

Select this option to update the files that are used in a client installation. Client installation files include the user documentation, Pricebook files, COM files, and ActiveX controls. It will not install the full set of executables. When you select this option and then click Next, you are prompted to specify the location of VM.exe on your server.

- **4** Click **Next**. The installer displays the path to your VISUAL directory. To install the programs in a different location, click the **Change…** button to specify a new location for the installation.
- **5** Click **Next**.
- **6** Click **Install** to begin the installation.
- **7** Repeat the process for a full installation on all machines where you have installed all of the VISUAL executables. Repeat the process for a client installation on all machines that access VISUAL but do not have the full set of executables installed.

### <span id="page-7-1"></span>Installing the Report Builder

Install the report builder on any workstation or application server that will be used to customize standard reports.

To install the report builder:

- **1** On your installation media, open InforInstallerVM.htm.
- **2** Click **Install Report Builder 7.3.6.** The InstallShield Wizard is launched. If the InstallShield Wizard is not launched automatically, then you can open it directly. In the ReportBuilder folder, double-click setup.exe.
- **3** Click **Next**.
- **4** Specify the directory where you installed the runtimes.
- **5** Click **Next**.

**6** Click **Install**.

<span id="page-8-0"></span>**7** Click **Finish**.

### Applying patch scripts

Run the available patch scripts in sequential order.

To verify your current patch script level, select **Help > About** from the main VISUAL menu. The current patch level is displayed on the Database and Patch Level line.

- **1** Navigate to the directory where you store your VISUAL executables and launch the Conversion Utility, VMCVTUTL.exe.
- **2** Sign in with SYSADM credentials.
- **3** Verify that the information displayed for the database is correct. Correct any errors before proceeding.
- **4** Click **Run Script**.
- **5** Select the patch script to apply. For example, if the patch level of your database is 1000.0, apply patch script 1. Patch scripts are specific to the type of database that you use for VISUAL:
	- Oracle patch scripts begin with OR1000P
	- SQL Server patch scripts begin with SS1000P
- **6** Click **Open**. The patch script is applied to the database.
- <span id="page-8-1"></span>**7** Repeat the process as necessary to install other patch scripts for your database type.

## Installing VISUAL 10.0.0 for the first time using the SP7 installer

If you are upgrading from VISUAL 9.0.8 or earlier or if you have never installed Infor VISUAL, use the *Infor VISUAL Applications Installation Guide* to install VISUAL and its components.

After you complete the procedures in the Applications Installation Guide, use the database installation guide for your database engine to create or update the VISUAL database.

After you complete the procedures in the installation guide for your database engine, use this procedure to apply patch scripts for your database:

- **1** Navigate to the directory where you store your VISUAL executables and launch the Conversion Utility, VMCVTUTL.exe.
- **2** Sign in with SYSADM credentials.
- **3** Verify that the information displayed for the database is correct. Correct any errors before proceeding.
- **4** Click **Run Script**.
- **5** Navigate to the patch script 1 for your database type:
	- For Oracle, navigate to OR1000P01.
	- For SQL Server, navigate to SS1000P01.
- **6** Click **Open**. The patch script is applied to the database.
- **7** Repeat step 4 through 6 for the other patch scripts for your database type.

# <span id="page-10-0"></span>**Enhancements**

<span id="page-10-1"></span>This service pack introduces NiceLabel Integration.

## NiceLabel Integration

Users can now print labels using either a NiceLabel or Loftware Labeling integration.

## <span id="page-11-0"></span>Resolved issues

This table lists the issues that are resolved in the service pack. The table shows the application name, file name, version number, defect number, and description of the resolution. The table is sorted by application name.

Table entries with an application name of "VISUAL API Toolkit" represent a group of files that must be updated together to work properly. See Appendix A.

\* Indicates that the file is included in both a client installation and a full installation. Files without the asterisk are not included in the client install.

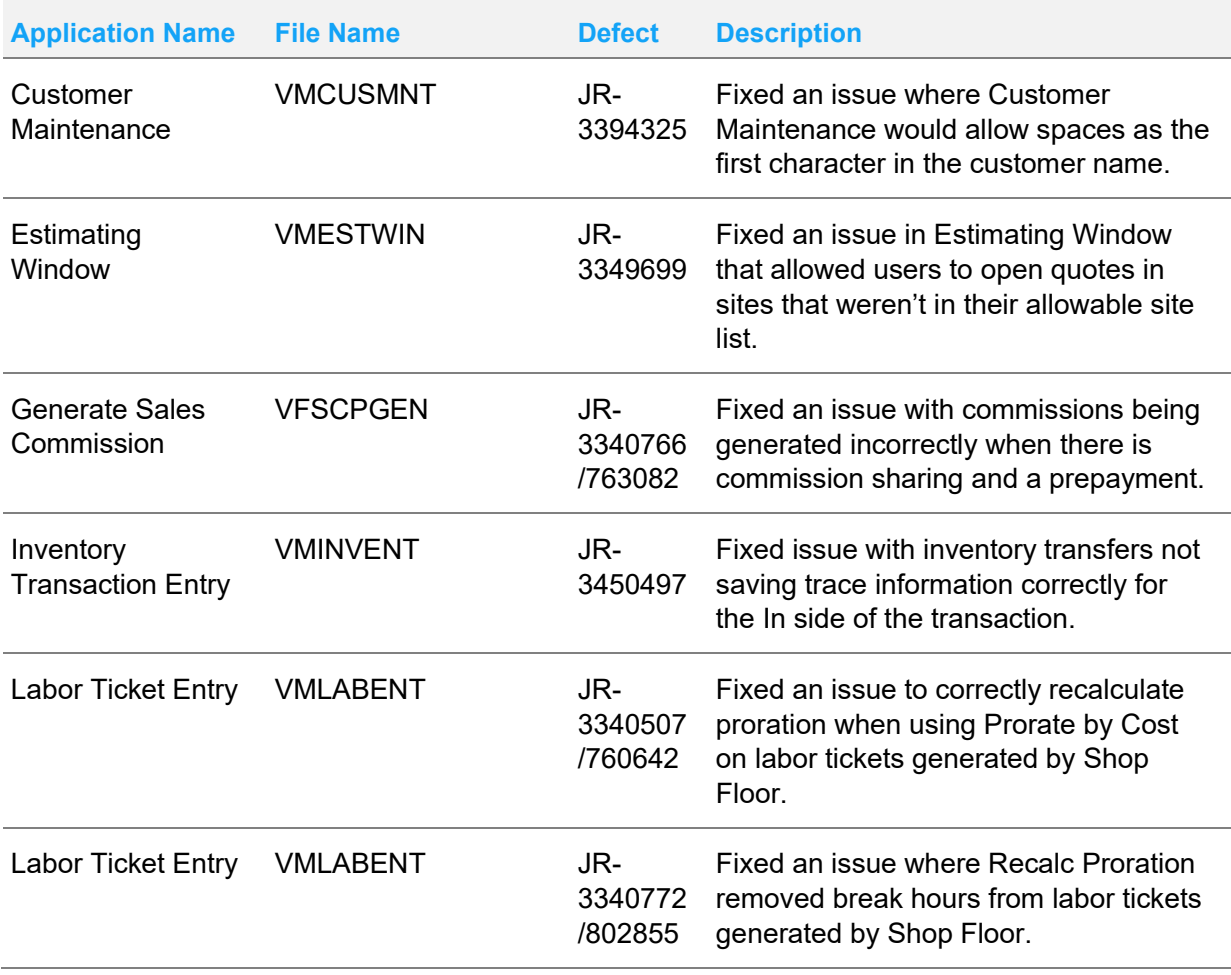

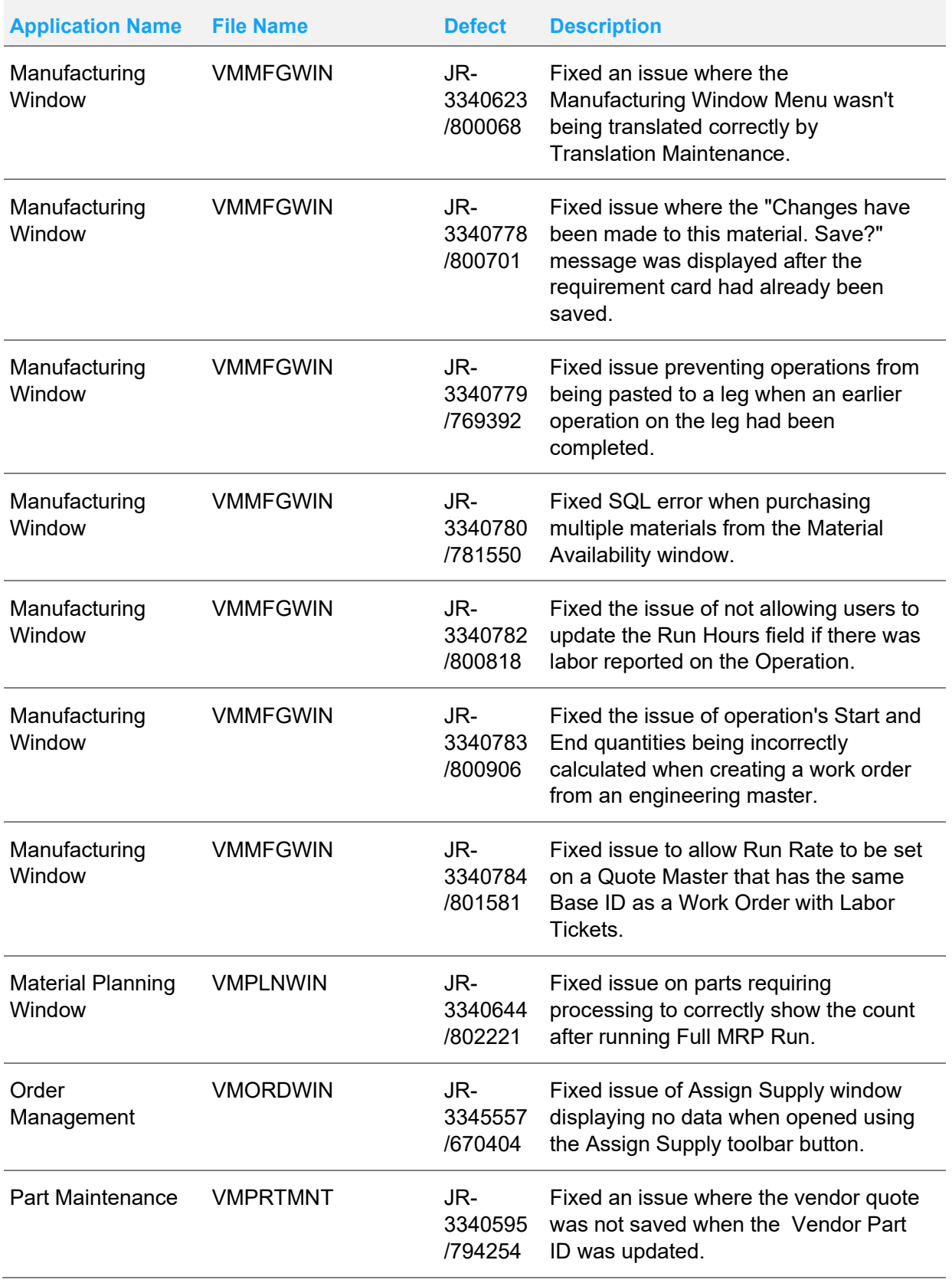

#### **Resolved issues**

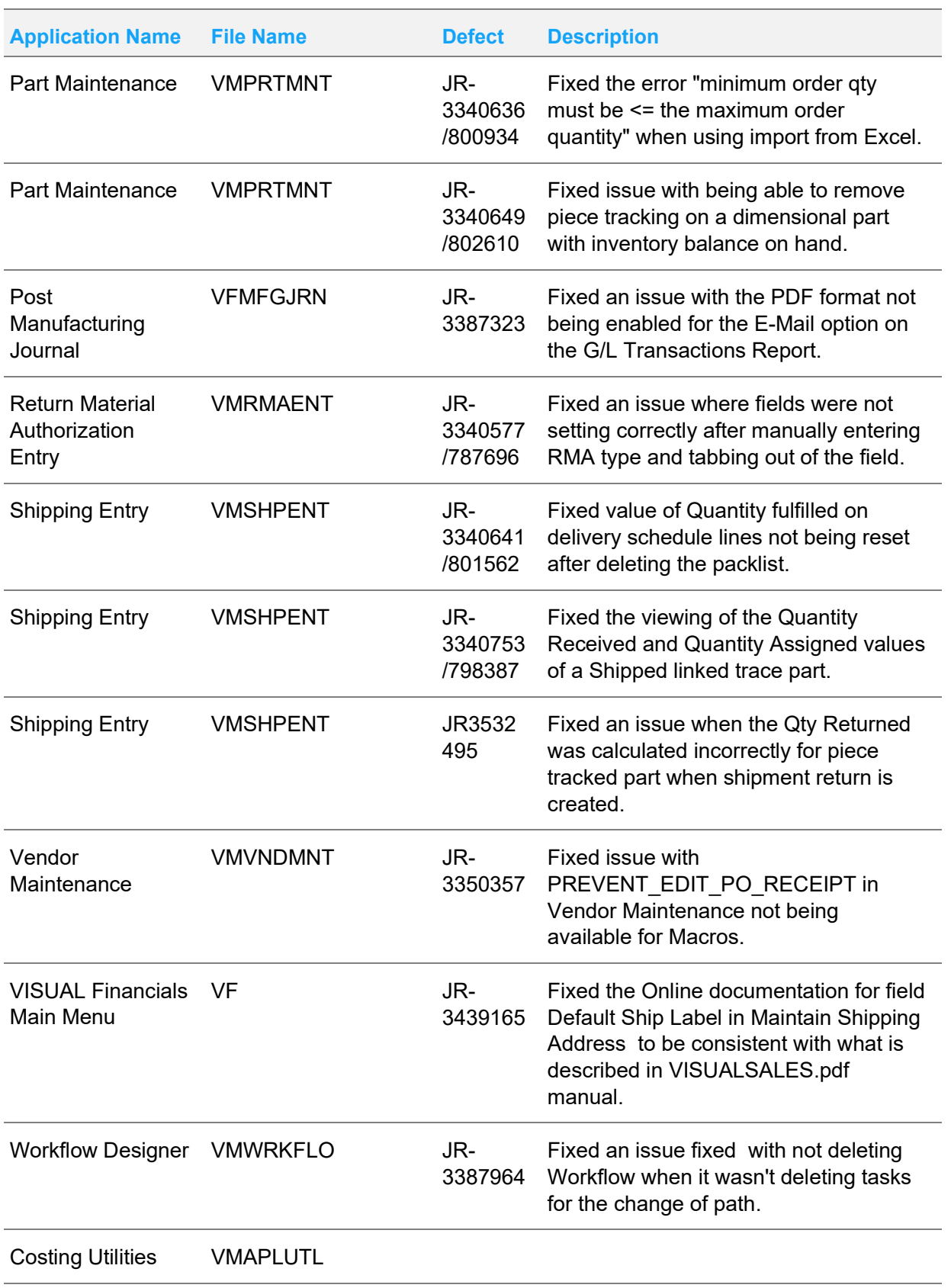

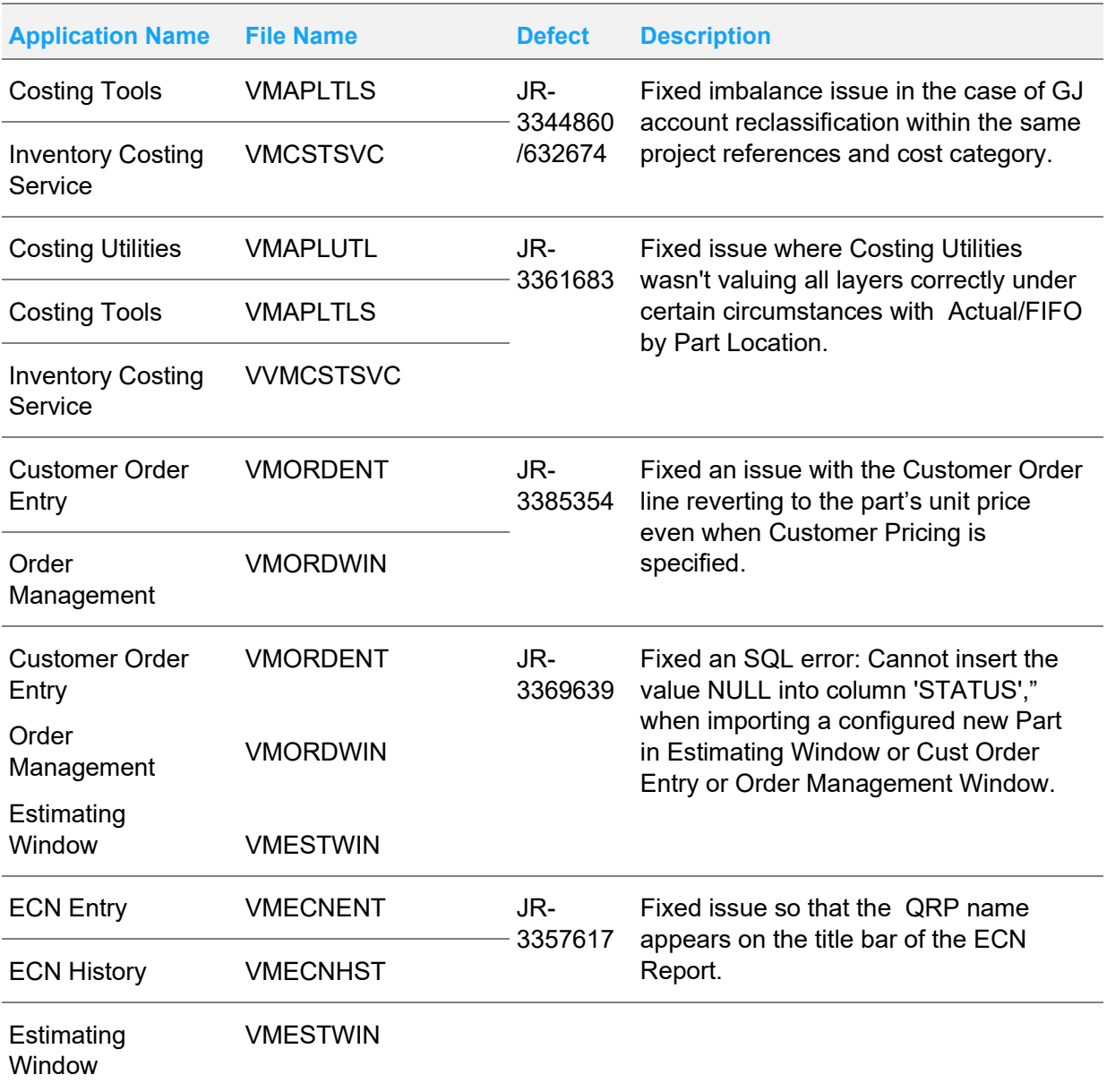

#### **Resolved issues**

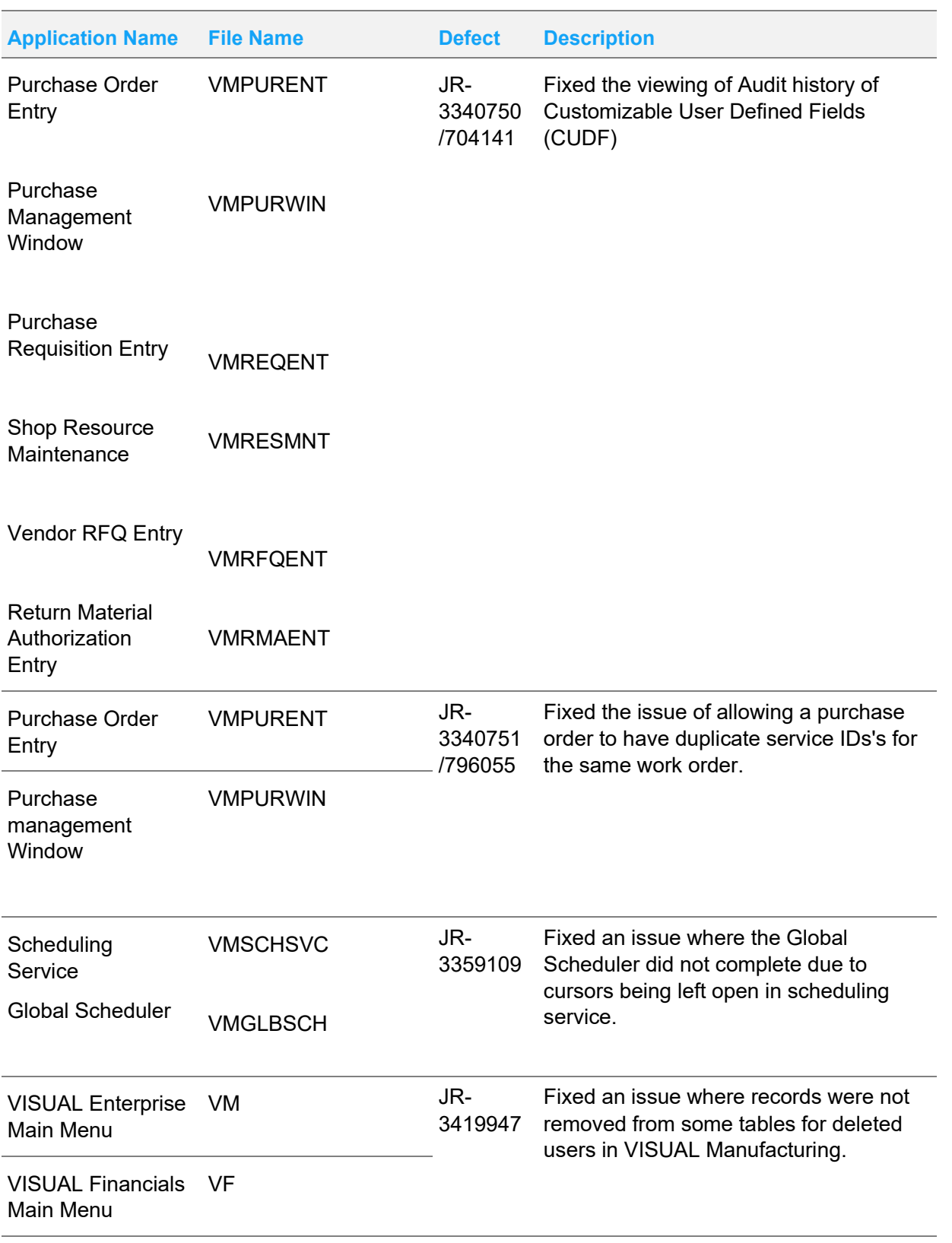

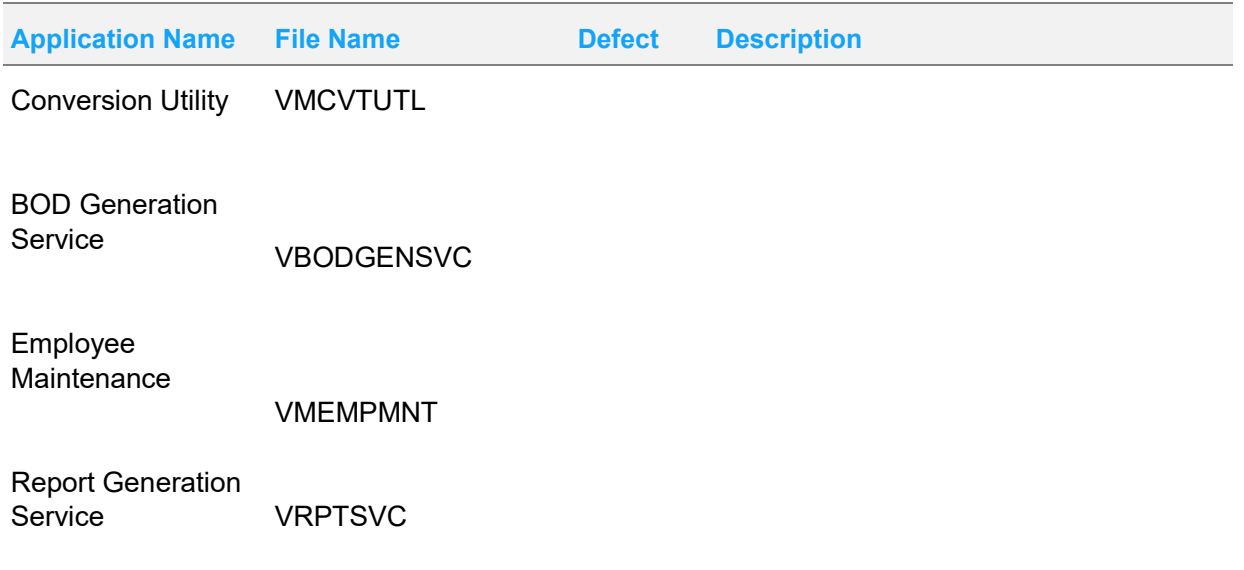

# <span id="page-17-0"></span>Appendix A: API Toolkit

The VISUAL API Toolkit is a group of files that must be updated together to work properly. The toolkit is composed of these files:

- Dynamic link libraries:
	- LSACORE.DLL
	- LSASHARED.DLL
	- MICROSOFT.SCRIPTING.DLL
	- MICROSOFT.SCRIPTING.METADATA.DLL
	- ORACLE.MANAGEDDATAACCESS.DLL
	- ORACLE.MANAGEDDATAACCESSDTC.DLL
	- VMFGFINANCIALS.DLL
	- VMFGINVENTORY.DLL
	- VMFGPURCHASING.DLL
	- VMFGSALES.DLL
	- VMFGSHARED.DLL
	- VMFGSHOPFLOOR.DLL
	- VMFGTRACE.DLL
- Executable: VMFGCONFIGFORMS.EXE
- Configuration: VMFGCONFIGFORMS.EXE.CONFIG
- Samples: VMFGSAMPLESAPITOOLKIT.ZIP